# Quick Install Guide freeStor

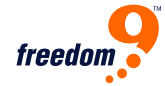

### Quick Install Guide for the freeStor 400 Default Settings

### **PACKAGE CONTENTS:**

- freeStor 400
- Eight (8) drive clips
- Wireless Antenna
- Power adapter, 19V 7.89 A
- Power cord
- Ethernet cable, Cat 5
- CD-ROM with manual and utility
- This quick installation quide

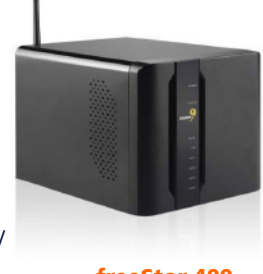

**A. HARDWARE INSTALLATION:**

Figure 1:

to the tray

**1.** Remove the face plate on the front, by pulling from the bottom.

**2.** Remove the 2 locking screws which hold the back plane on.

- **3.** Mount your hard drives to the rails.
- **4.** Slide the hard drives in,

until the rails lock in place.

**5.** You need to add at least one hard drive to access the NAS unit.

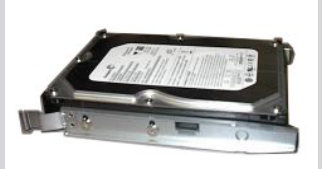

Attaching the hard drive

**6.** Replace the back plane and lock it in place.

**7.** Replace the face plate by clicking it back in place.

**8.** Connect the supplied RJ-45 cable to the back of the freeStor 400, and connect the other end into a switch / hub or directly into a PC.

**9.** Connect the power cord from the adapter to the back of the unit.

**10.** Toggle the power switch to on, from the back of the device.

## **B. SYSTEM SETUP:**

**1.** To access the device, your computer's IP address must be in the same subnet as the freeStor 400. Change your computer's **IP address to 192.168.1.99/255.255.255.0. 2.** Run the ez search.exe application found on the

CD-ROM.

**3.** The device will show up with its default name.

**4.** Highlight the freeStor 400 and click on connect to webpage.

**5.** Use admin for password.

**6.** Once you log in, the wizard will automatically run and help you setup the freeStor 400:

- Set the admin password
- Set the time zone
- Set the IP address (static or DHCP)
- Name of storage device and description

**7.** Once completed, click on restart, and the settings will be saved to the device.

# **PARAMETER:**

# • IP address 192.168.1.1 -->

### **DEFAULT SETTINGS:** admin

- password -->
	- 192.168.1.100
- subnet mask --> 255.255.255.0

### **C. SETTING UP FILE SHARING:**

**1.** Using the standard user / shared folders wizard.

**2.** Create the user name and set the password, and click on next.

**3.** Select the volume name from the share folder setting.

**4.** Type the folder name in the new folder box, and set the permissions.

**5.** Click on create to save the settings.

**6.** From a user's windows PC, go to Windows Explorer > Tools > Map Network Drive.

**7.** Select the drive letter and type in the folder location on the freeStor 400.

**8.** Log into the shared folder using the assigned username and password.

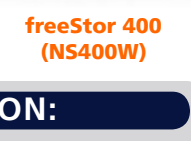

Free Manuals Download Website [http://myh66.com](http://myh66.com/) [http://usermanuals.us](http://usermanuals.us/) [http://www.somanuals.com](http://www.somanuals.com/) [http://www.4manuals.cc](http://www.4manuals.cc/) [http://www.manual-lib.com](http://www.manual-lib.com/) [http://www.404manual.com](http://www.404manual.com/) [http://www.luxmanual.com](http://www.luxmanual.com/) [http://aubethermostatmanual.com](http://aubethermostatmanual.com/) Golf course search by state [http://golfingnear.com](http://www.golfingnear.com/)

Email search by domain

[http://emailbydomain.com](http://emailbydomain.com/) Auto manuals search

[http://auto.somanuals.com](http://auto.somanuals.com/) TV manuals search

[http://tv.somanuals.com](http://tv.somanuals.com/)